## **WELCOME TO CAROLINA**

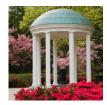

## How to Run a What-If Report

For Newly Admitted/Pre-Matriculated Students

- 1. Log into ConnectCarolina
- 2. On the home page, click on **Student Center**
- 3. IMPORTANT: the following step must be completed before you run your first What-if Report.
  - a. Use the pull-down menu on the left to select Transfer Credit Report

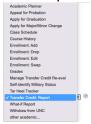

- b. Click on the double arrows to the right of the menu.
- c. Review your transfer credits that have been accepted by UNC-CH.
  - Questions? Email transfercredit@admissions.unc.edu
- d. Identify the Program listed above the list of transfer courses

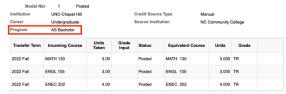

- e. Make a note of this program as you will need it each time your run a What-if Report.
  - Note the difference between **AS Bachelor** and **AS Bachelor of Arts**.
- f. Use the pull-down menu at the top of the screen to return to your Student Center.

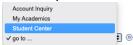

- g. In your Student Center, again use the pull-down menu to select **What-if Report**; click on the double arrows.
  - Do not select Tar Heel Tracker—that report is only available to currently enrolled students.
- h. On the next page, click on Create New Report
- To create your What-if Report, scroll to the Program Scenario
  - Institution, Career and Catalog Year should not be changed.
  - Select the Academic Program identified in your Transfer Credit Report.
  - Under Area of Study
    - 1. Select the major/minor (or **Undecided)** you wish to view.
      - Do not use None.
    - 2. Some majors/minors require a **Concentration** select your concentration (if one is available).
  - Optional: add a second major or minor by repeating the above process on the next line. (The **Academic Program** must be the same for each major/minor.)
    - 1. All students must graduate with one major.
    - 2. A maximum of three areas of study are allowed.

- 3. A student may not graduate with more than two majors.
- Once you have selected your major(s)/minor(s), scroll to the bottom of the page and click on Submit Request.
- j. Example of configuring a **What-if Report** for majors History and Mathematics and a minor in Philosophy, Politics and Economics.

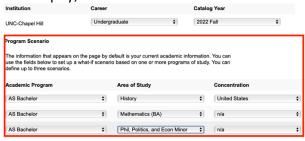

- 4. How To Read Your **What-if Report**.
  - a. Begin with clicking on **Collapse All** at the top of the report.

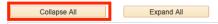

- b. You will see each of the requirement groups for your selected area(s) of study.
  - i. Requirement Groups contain the Requirements that are applicable to a student's program (degree), plan (major) and sub-plan (concentration/track)
  - ii. Requirements contain the actual course requirements for the program, plan and subplan.
  - iii. Each Requirement Line contains a specific requirement.
- c. Open each requirement group to see how your transfer courses apply.
- d. Refer to the online <a href="Catalog">Catalog</a> for details about each major/minor and all academic policies.